# **Medicare Telehealth Trends Dashboard:** User Guidance Document, July 2023

### Contents

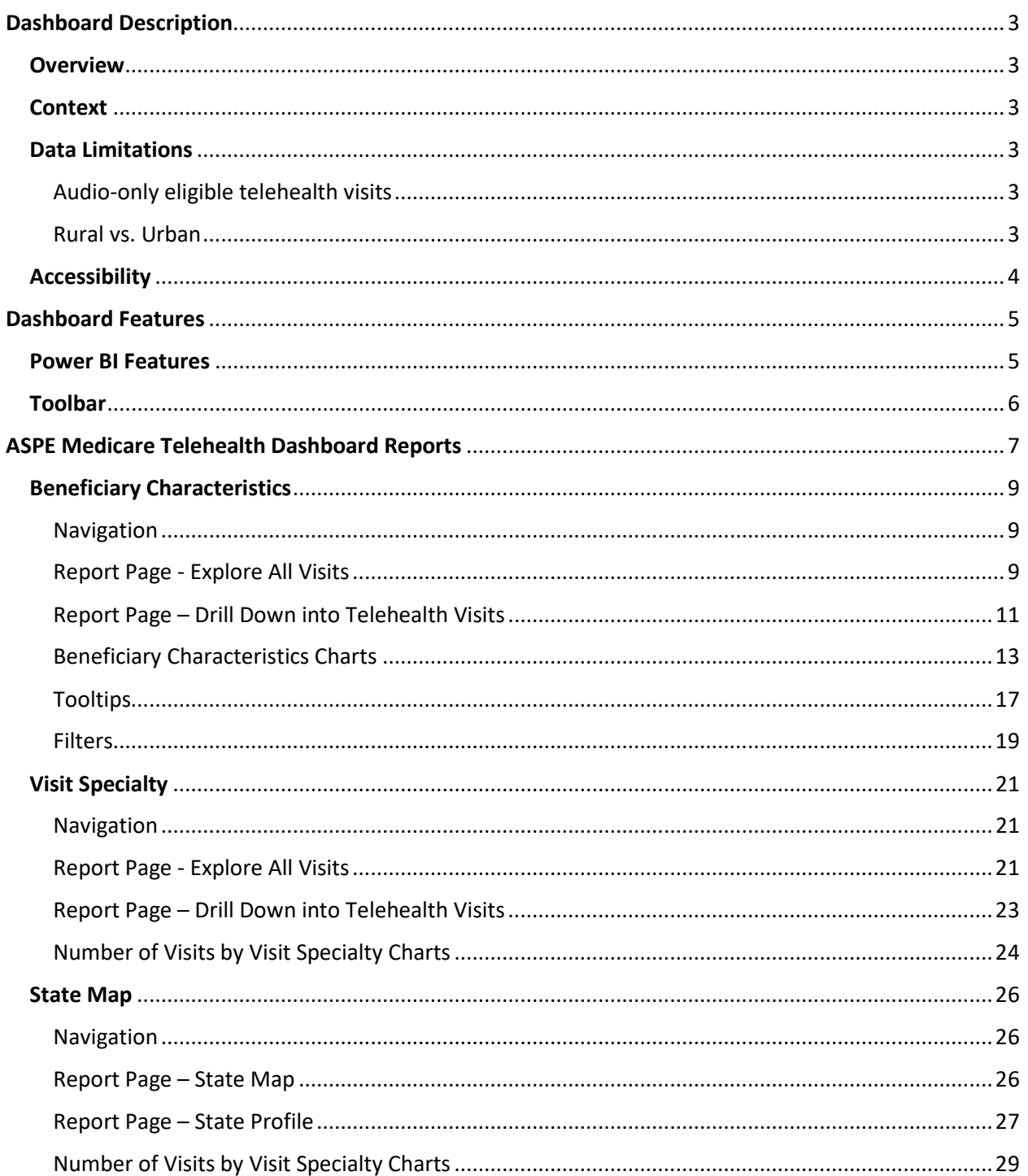

<span id="page-1-0"></span>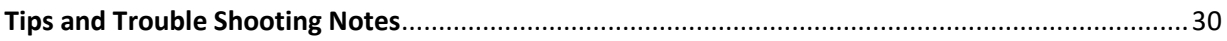

### <span id="page-2-0"></span>Dashboard Description

#### <span id="page-2-1"></span>**Overview**

Welcome to this interactive Medicare Telehealth Trends dashboard, developed by ASPE's Office of Health Policy. This user guidance document provides an overview of the dashboard, context to help users interpret the data trends and understand the data limitation, accessibility guidance, as well as features of the Power BI dashboard, and reports available in the dashboard.

This dashboard uses 2019-2021 Medicare fee-for-service (FFS) claims data provided by the Centers for Medicare and Medicaid Services (CMS), aggregated by beneficiary characteristics, visit specialty and state to allow users to explore different trends in telehealth use during the COVID-19 pandemic compared with 2019. All data is deidentified and aggregated; cell sizes smaller than 30 have been suppressed. This tool is intended to provide broad trends in Medicare telehealth use and changes over time. Detailed information about diagnoses, procedures or specific codes are not available in this aggregated dataset. Future updates may include additional variables of interest and additional years of data.

#### <span id="page-2-2"></span>**Context**

Users should also be aware of the overall decline in health care utilization during the pandemic period compared with 2019 as beneficiaries reduced in-person visits to health care providers. The lower number of total visits results in changes in the denominators over time for reported percentages in the dashboard. Users should also note drill-down pages into telehealth visits report the percent of total telehealth visits, whereas other pages report the percent of total visits (in-person and telehealth)

### <span id="page-2-3"></span>Data Limitations

There are also several data limitations users should be aware of in interpreting audio-only eligible visits and rural visits. Click on the *variables* and *information* page in the dashboard for each variable's definition.

#### <span id="page-2-4"></span>Audio-only eligible telehealth visits

Based on coding of telehealth in Medicare FFS claims, we cannot identify whether a telehealth visit was conducted via two-way audio-video technology or audio-only technology. However, we can estimate how many telehealth visits might have been conducted via an audio-only interaction if the patient did not have access to audio-video technology or Internet. During the pandemic, CMS defined a subset of telehealth service codes as "audio-only eligible" that could be reimbursed as a telehealth visit even if the interaction was via audio-only. Starting in 2023, new Medicare billing codes will be available to identify audio-only interactions.

#### <span id="page-2-5"></span>Rural vs. Urban

The numbers for telehealth use in rural areas should be interpreted with caution. Geographic location in this dataset is based on where the beneficiary resides to determine rural/urban location, not the provider's location and uses a different definition of rural than CMS. In this dataset, rural location is defined as non-Metropolitan Statistical Area (non-MSA) and urban as Metropolitan Statistical Area (MSA). Prior to the pandemic, CMS used a list of zip-codes defined by the Federal Office of Rural Health Policy (FORHP) to determine which Medicare providers could be reimbursed for telehealth services

conducted with a beneficiary in a health care facility located in a rural area. Future data updates may include CMS's definition of rural.

#### Race/Ethnicity

The ability to discern disparities in telehealth use based on Medicare beneficiaries' race/ethnicity depends on the accuracy of Medicare's race/ethnicity variable which has known limitations. Please see the report, *Updated Medicare FFS Telehealth Trends by Beneficiary Characteristics, Visit Specialty and State, 2019-2021* for an in-depth discussion of these and other data limitations.

#### <span id="page-3-0"></span>**Accessibility**

This dashboard has many features to improve accessibility including alternative text and buttons to see figures as tables.

Power BI also includes features to explore tables and graphs. In general, from within the dashboard press **Enter** to go into a table or graph, and press **Escape** to exit the graph or table.

When using the Power BI Desktop version, press **Shift + ?** to show keyboard shortcuts.

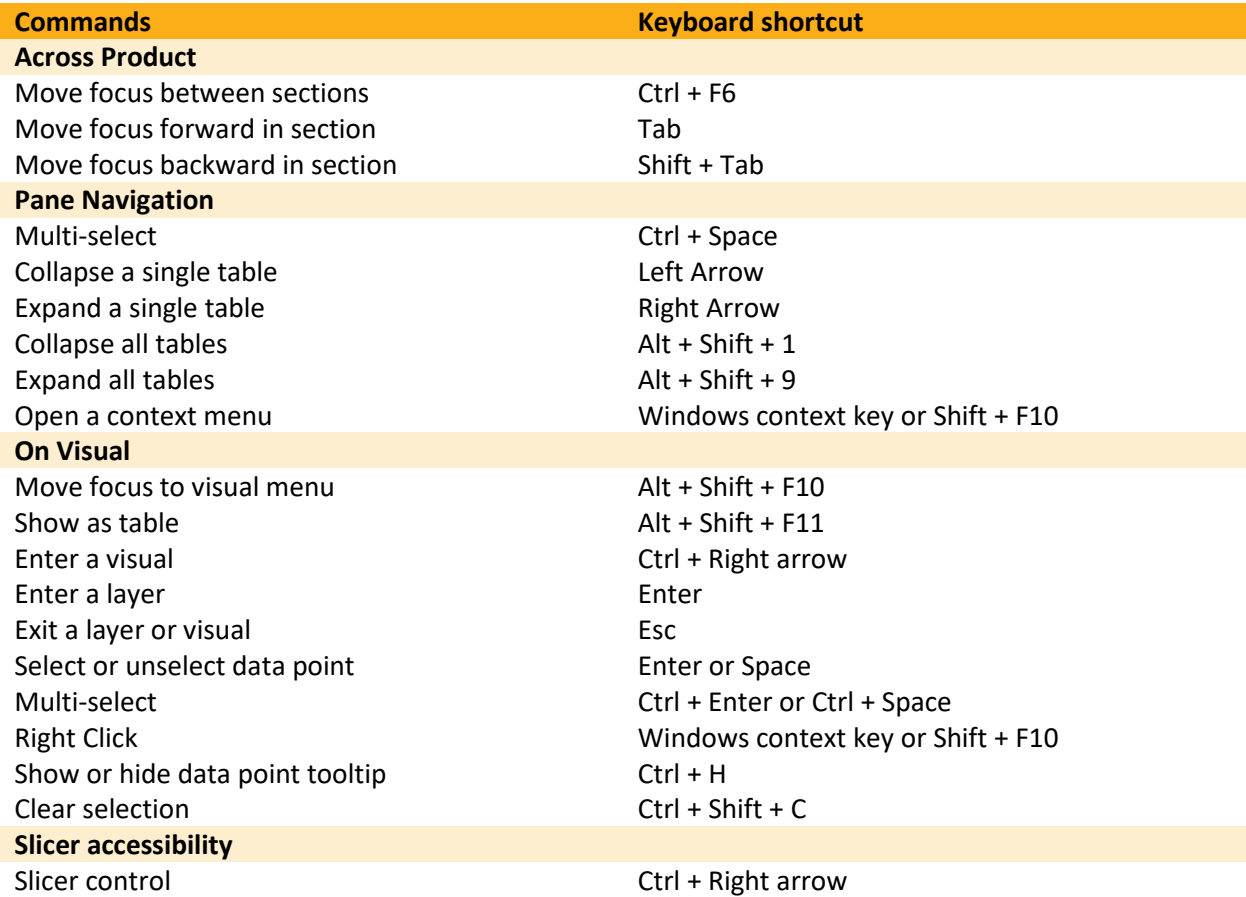

Please see for more instructions on how to navigate the dashboard using the keyboard [https://learn.microsoft.com/en-us/power-bi/create-reports/desktop-accessibility-keyboard](https://learn.microsoft.com/en-us/power-bi/create-reports/desktop-accessibility-keyboard-shortcuts)[shortcuts](https://learn.microsoft.com/en-us/power-bi/create-reports/desktop-accessibility-keyboard-shortcuts)

### <span id="page-4-0"></span>Dashboard Features

The web-based Medicare Telehealth Dashboard is generated by Microsoft Power BI and includes features to assist in navigating the dashboard.

#### <span id="page-4-1"></span>Power BI Features

When a user hovers over any visualization in the dashboard, icons will appear that allow users to further interact with the specific visual for more information please see: [https://learn.microsoft.com/e](https://learn.microsoft.com/en-us/power-bi/consumer/end-user-reading-view) [n-us/power-bi/consumer/end](https://learn.microsoft.com/en-us/power-bi/consumer/end-user-reading-view)[user-reading-view](https://learn.microsoft.com/en-us/power-bi/consumer/end-user-reading-view)

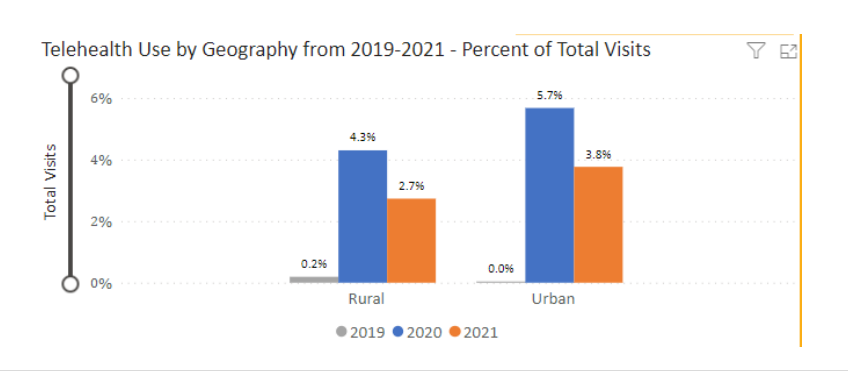

**T** The funnel shape **Filters on Visual** allows users to see which filters are affecting the visual.

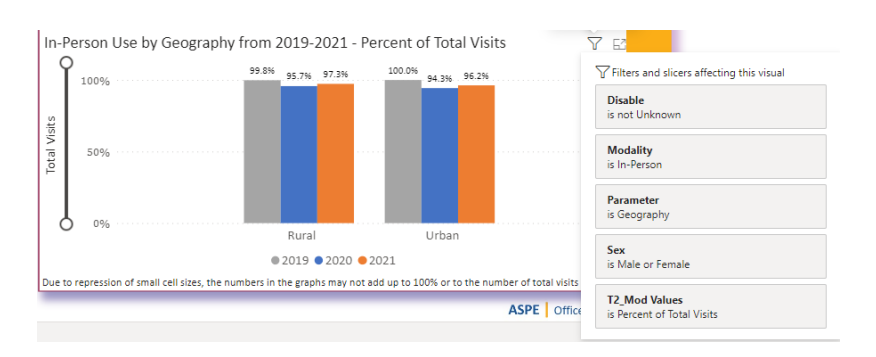

64 **Focus Mode** allows users to focus on a specific visual. It is easier to review the filters and copy the image from this page. For more information please see: [https://learn.microsoft.com/e](https://learn.microsoft.com/en-us/power-bi/consumer/end-user-focus) [n-us/power-bi/consumer/end-](https://learn.microsoft.com/en-us/power-bi/consumer/end-user-focus)

 $+2025 + 2020 +$ 

**Right clicking** on a visual also provides option to show the graph as a table.

[user-focus](https://learn.microsoft.com/en-us/power-bi/consumer/end-user-focus) 

#### <span id="page-5-0"></span>Toolbar

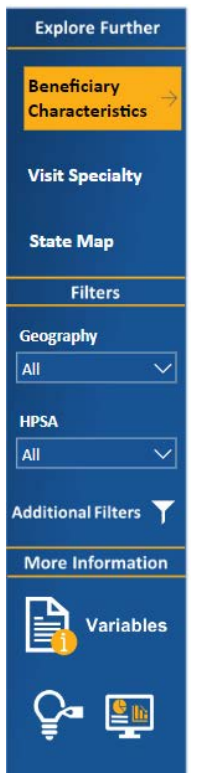

To assist in navigation, the ASPE Medicare Telehealth Dashboard includes a toolbar on the left side of each report page. The toolbar consists of three sections:

• The **Explore Further** section allows users to review different report pages

• The **Filters** section includes different filters to allow users to drill into the data

• The **More Information** section includes three buttons where users can:

- $\circ$   $\blacksquare$  variables Open a pop-up window with variable definitions
- $\circ$   $\overline{\phantom{a}}$  Return users to the Information Home Page.
	-
- o **Return users to the Use Case Page**

## <span id="page-6-0"></span>ASPE Medicare Telehealth Dashboard Reports

The Medicare Telehealth Dashboard is separated into 3 sections and has six different report pages.

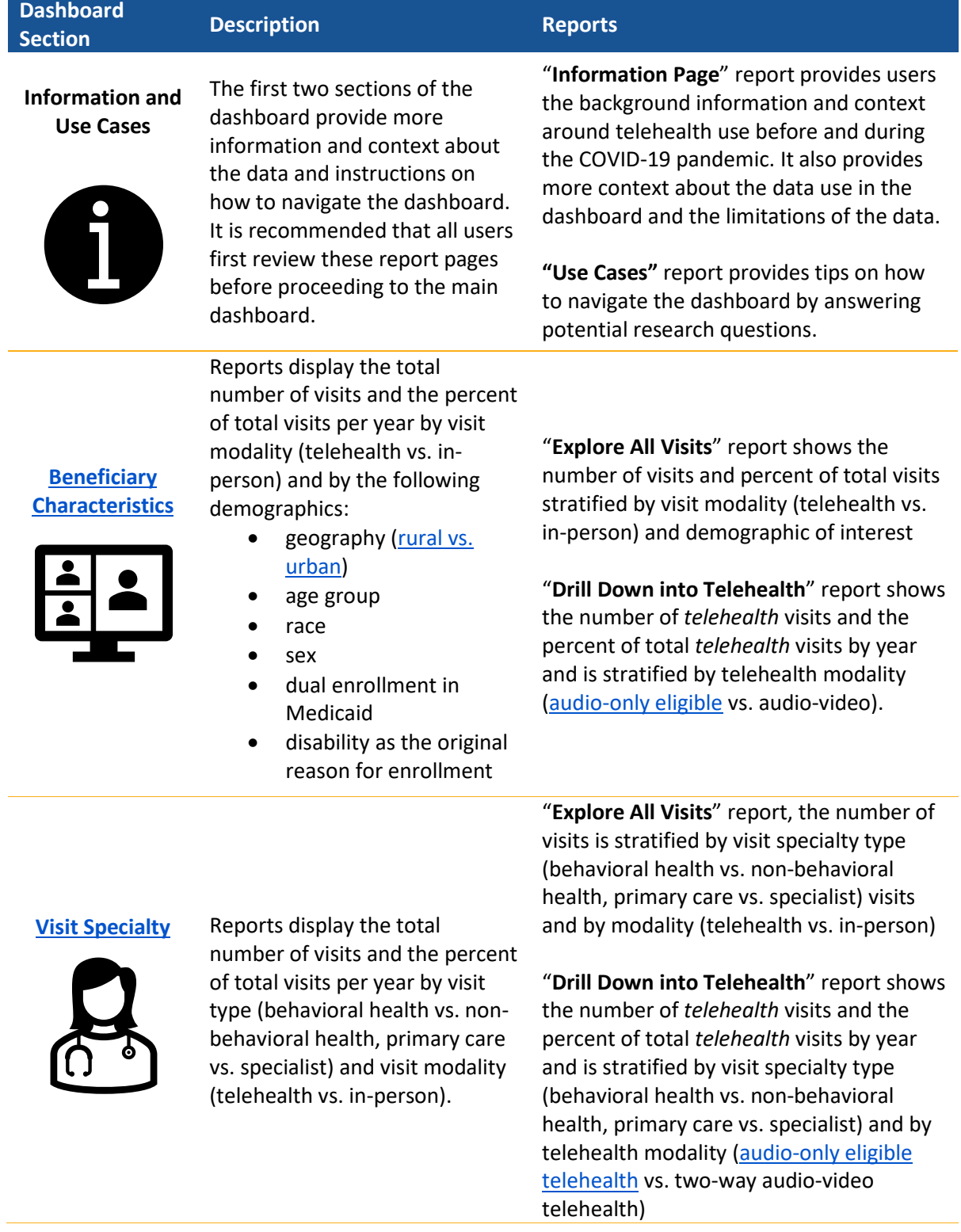

#### **[State Map](#page-25-0)**

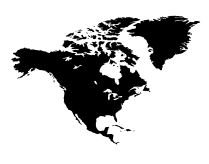

Report displays the total number of visits and percent of total visits by the selected visit modality (based on the filter selection) for each state.

**"State Map"** report show a bubble map of the United States that can be filtered by year and modality (in-person vs telehealth). The report also has a bar graph showing the percent of visits that were performed via telehealth for each state. Finally, there is a bar graph showing the percent of total visits by selected modality that was performed by an out of state provider. A drill down into telehealth modality is not available for this section.

**"State Profile"** From the state map, users can create a state report that displays the total number of visits and percent of total visits by year for the selected visit modality (based on the filter selection). The report also shows the number of visits and percent of total visits for the selected visit modality (telehealth, in-person), by geography (urban/rural), whether the provider is in the same state vs. not same state as the beneficiary and visit specialty. A drill down into telehealth modality is not available for this section.

### <span id="page-8-0"></span>Beneficiary Characteristics

#### <span id="page-8-1"></span>Navigation

To navigate to the **[Beneficiary Characteristics](#page-6-0)** section, click on Beneficiary the **Characteristics** button in the "**Explore Further**" Section of the

[toolbar.](#page-5-0) A panel will appear with two options "**Explore All Visits**" or "**Drill Down into Telehealth**." Click on the button to navigate to the desired page. The panel using the "**X**" in the upper right corner.

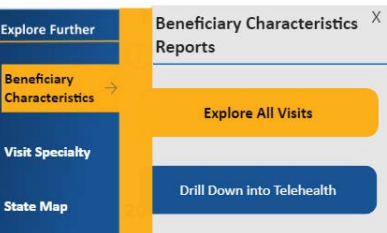

#### <span id="page-8-2"></span>Report Page - Explore All Visits

The Beneficiary Characteristics "Explore All Visits" report has two main metrics for users to select from:

- 1) **Percent of Total Visits**: The percent of visits by visit modality (telehealth vs. in-person). Without filters, the denominator is the total number of telehealth visits (or in-person visits) divided by the total number of visits by year. Please note that filters impact BOTH the numerator and denominator
- 2) **Total Number of Visits:** The main metric is the total number of visits by year for each category, such as visit modality, visit specialty, geography, or beneficiary characteristics.

The metric you select will impact all of the visuals in the report page and the title will also change based on the metric selection.

The left side of the report displays tables that stratifies the metric of choice (Percent of Total Visits or Total Number of Visits) by telehealth and in-person visits from 2019 to 2021. It also shows the number or the percent of total visits by selected beneficiary characteristics.<sup>1</sup>

**Notes:** hover and click on the  $\overline{u}$  icon for more information on the definitions. Also, if the number of visits is below 30, then the symbol \*\*\* will appear. These numbers are suppressed due to small cell size.

<span id="page-8-3"></span> $1$  Beneficiary characteristics include geography (urban vs. rural) where beneficiary resides, age categories, dual enrollment in Medicaid, disability as original reason for Medicare eligibility, and sex.

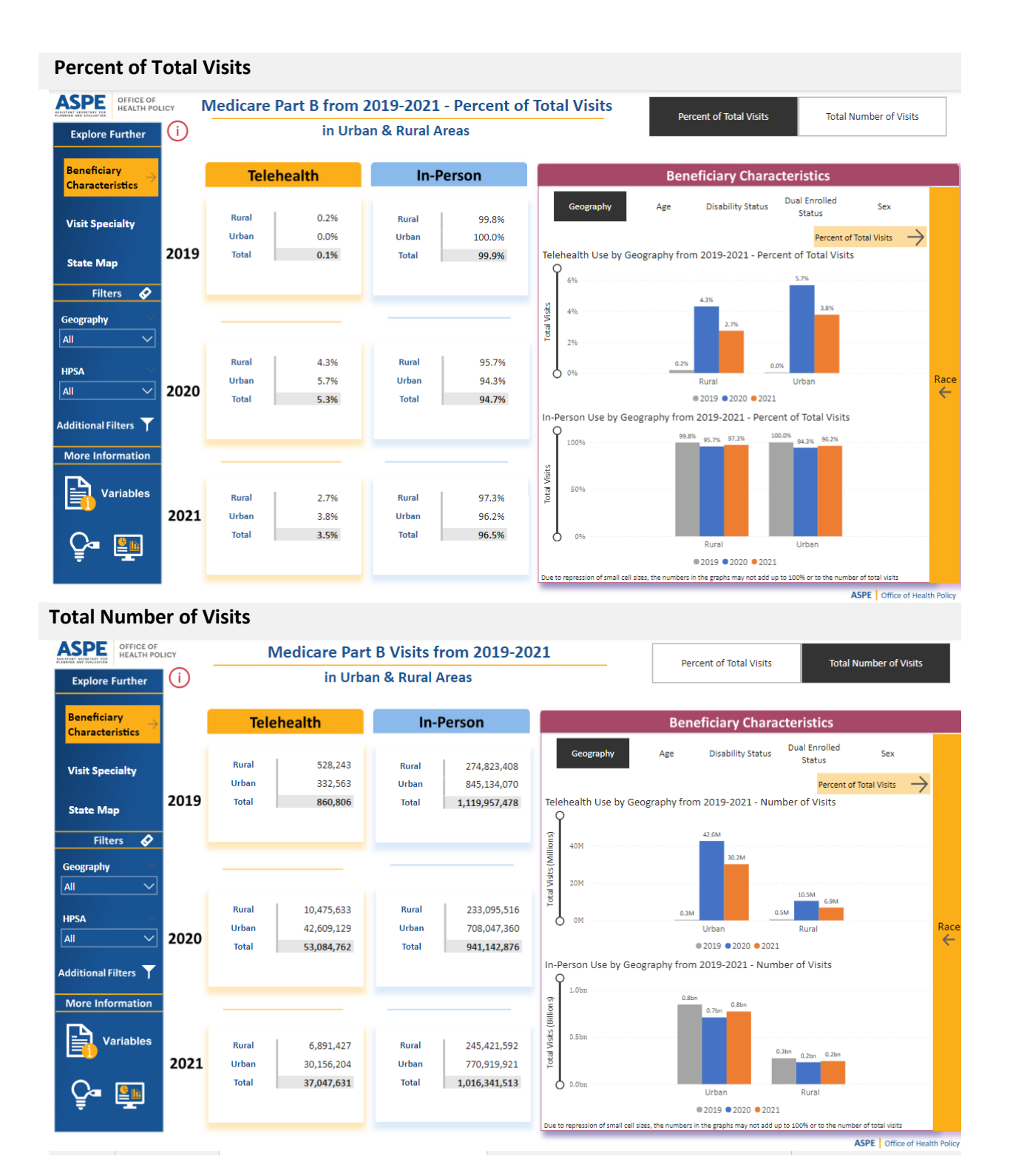

10

#### <span id="page-10-0"></span>Report Page – Drill Down into Telehealth Visits

The Beneficiary Characteristics "Drill Down into Telehealth Visits" report has two main metrics for users to select from:

- 1) **Percent of Total Telehealth Visits**: The percent of visits by telehealth visit modality (audio-only eligible vs. two-way audio-video telehealth). Without filters, the denominator is the total number of audio-only eligible or audio-video visits divided by the total number of **telehealth** visits by year. Please note that filters impact BOTH the numerator and denominator
- 2) **Total Number of Visits:** The main metric is the total number of visits by year for each category, such as visit modality, visit specialty, geography, or beneficiary characteristic.

The metric you select will impact all of the visuals in the report page and the title will also change based on the metric selection.

The left side of the report displays tables that stratifies the metric of choice (Percent of Total Telehealth Visits or Total Number of Visits) by telehealth modality [\(audio-only eligible](#page-2-4) vs. two-way audio-video telehealth) from 2019 to 2021 (hover and click on the titles for more information). It also shows the number or the percent of total visits by selected beneficiary characteristic<sup>[2](#page-10-1)</sup>

**Notes:** hover and click on the  $\bigcup$  icon for more information on the definitions. Also, if the number of visits is below 30, then the symbol "\*\*\*" will appear. These numbers are suppressed due to small cell size.

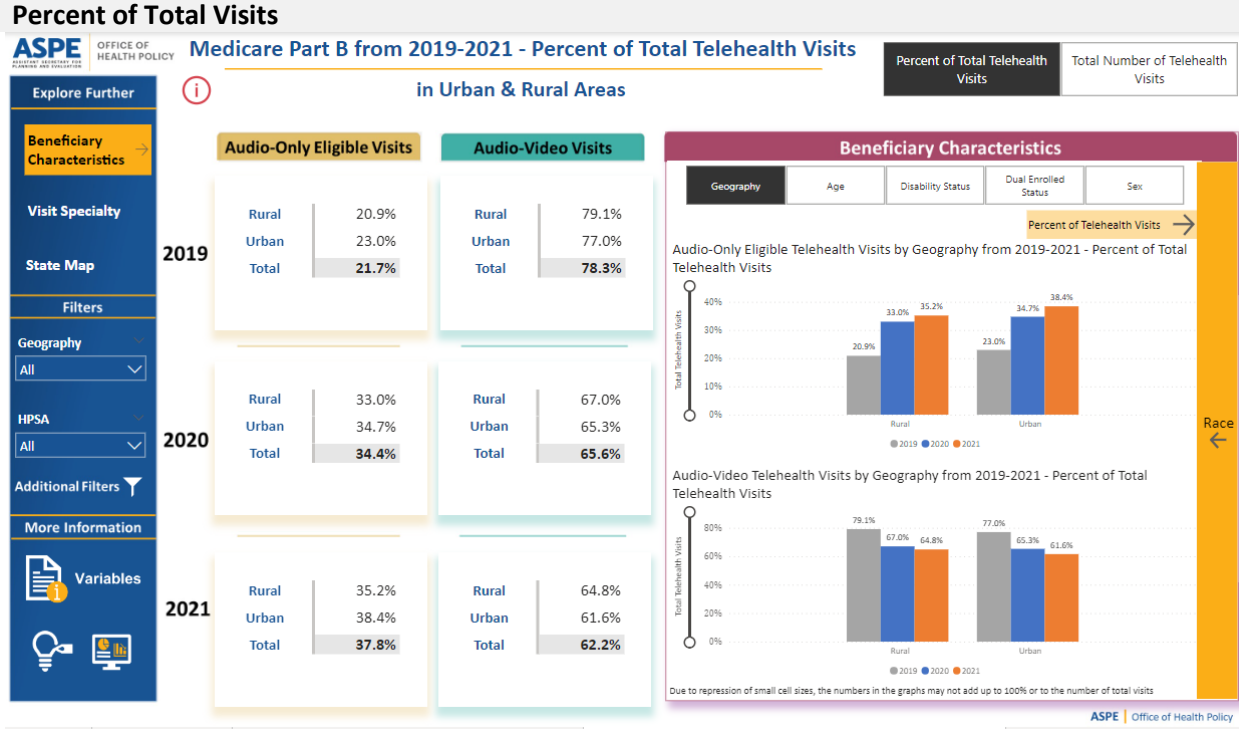

<span id="page-10-1"></span> $<sup>2</sup>$  Beneficiary characteristics include geography (urban vs rural) based on where beneficiary resides, age categories,</sup> dual enrollment in Medicaid, disability as original reason for eligibility, and sex.

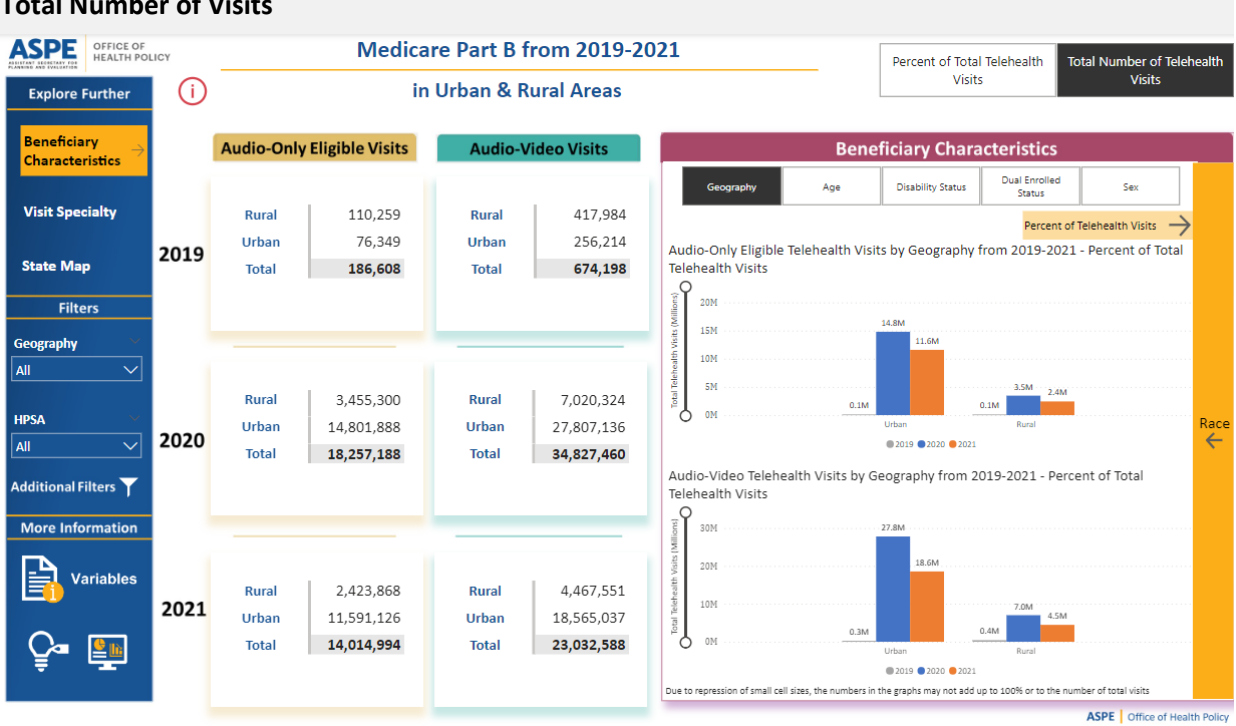

#### **Total Number of Visits**

#### <span id="page-12-0"></span>Beneficiary Characteristics Charts

The right side of the Beneficiary Characteristics report allows users to explore the Percent of Total Visits or Total Number of Visits by key beneficiary characteristics using the filters below the section title. Please note the examples show the graphs for the "Explore All Visits" report, however the functions are the same in the telehealth drill down report.

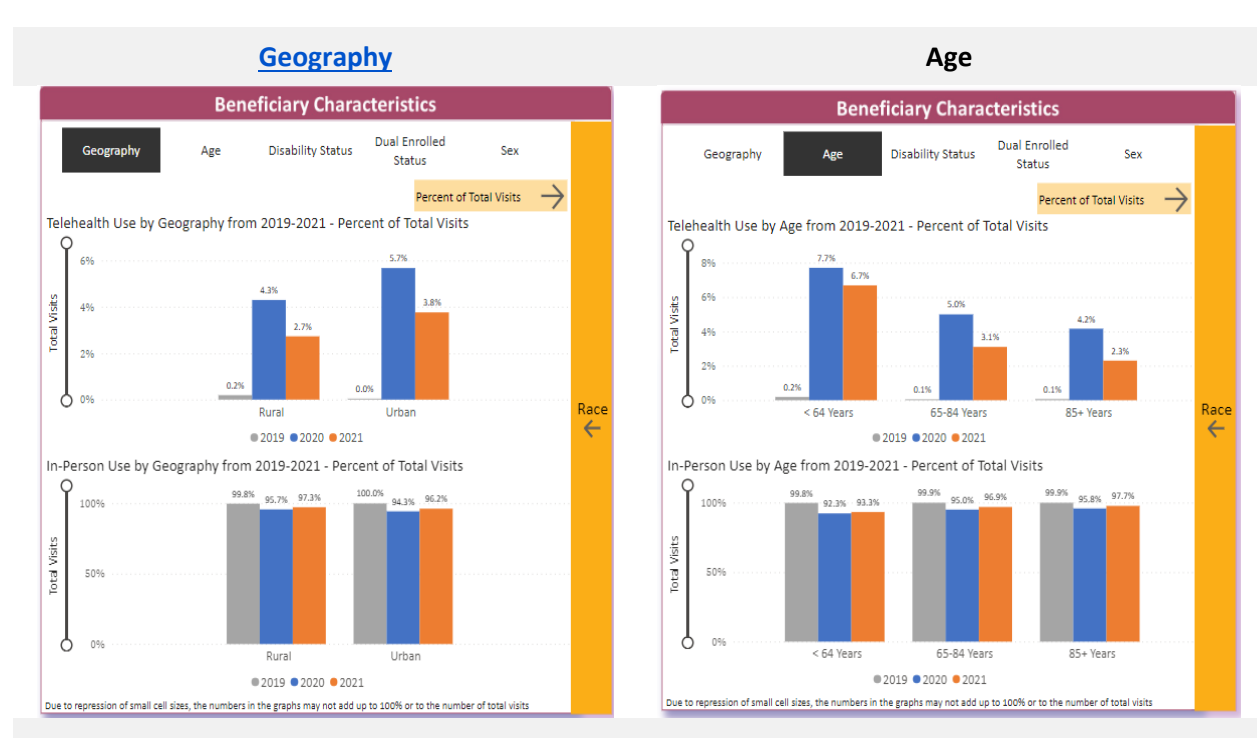

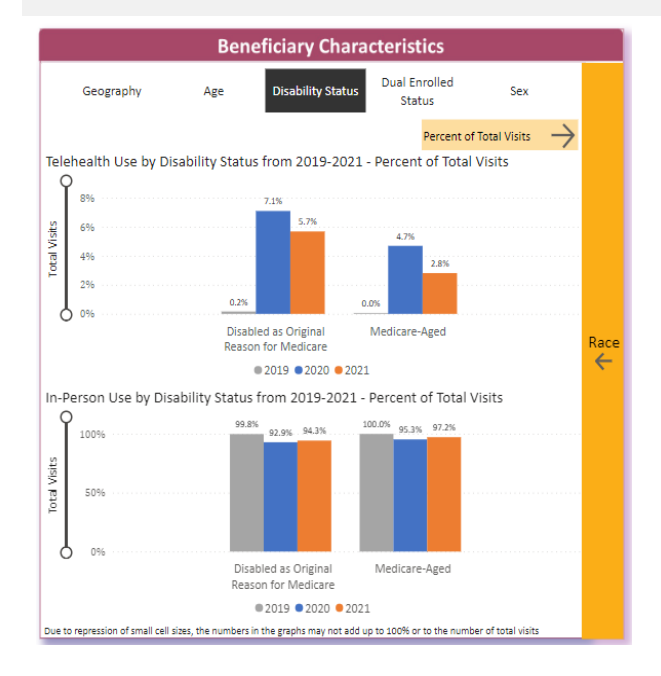

#### **Disability Status Dual Enrollment Status**

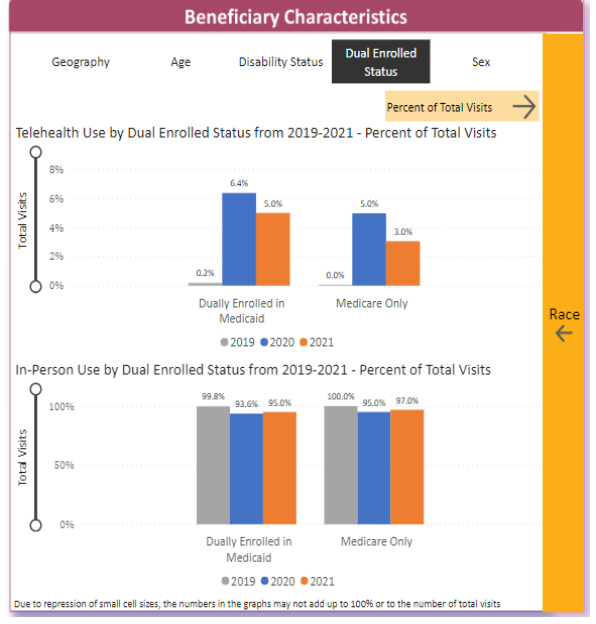

#### **Sex**

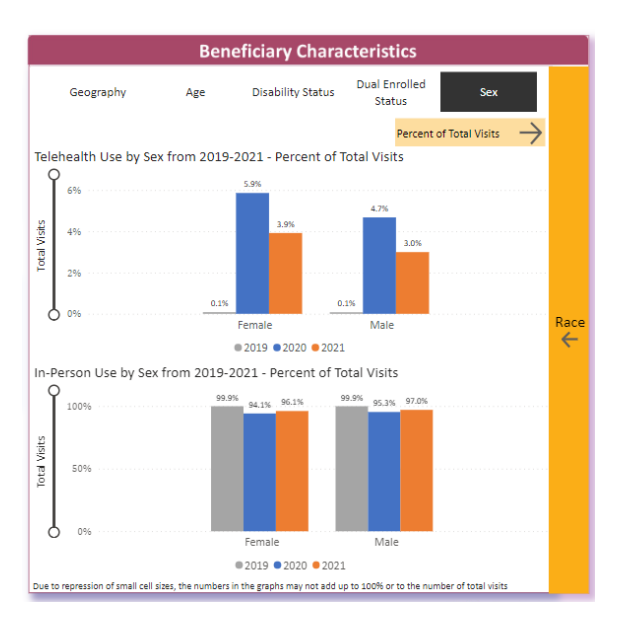

Users can also see the Percent of Total Visits by key beneficiary characteristics by clicking on the **Percent of Total Visits**  $\rightarrow$  **button and using the tabbed filters below the section title. These graphs show the percent** of telehealth/in-person visit by each of the key demographic variables.

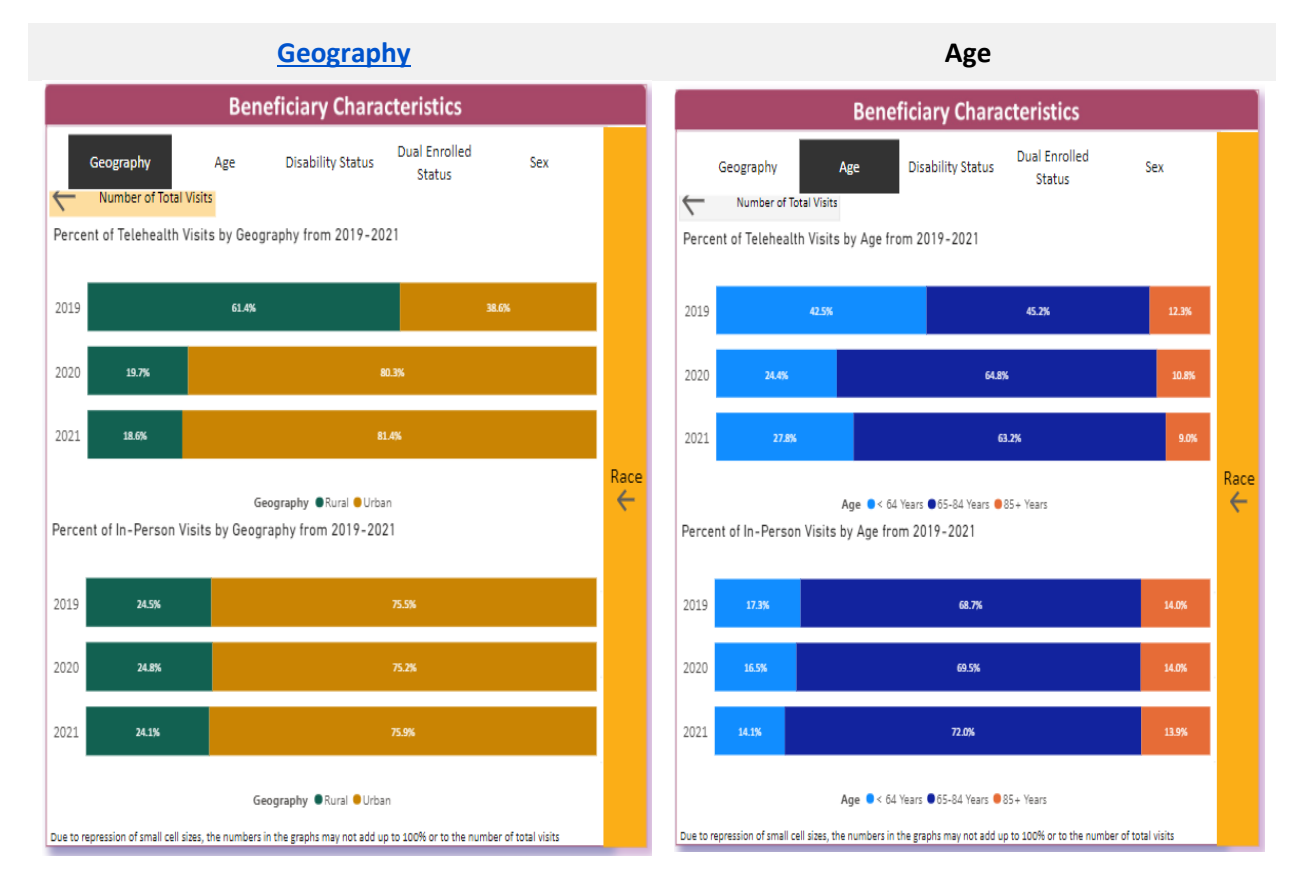

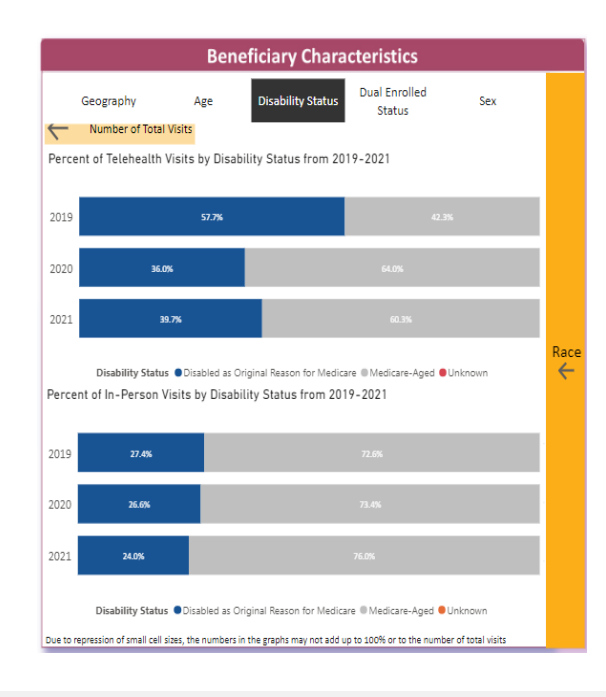

#### **Disability Status Dual Enrollment Status**

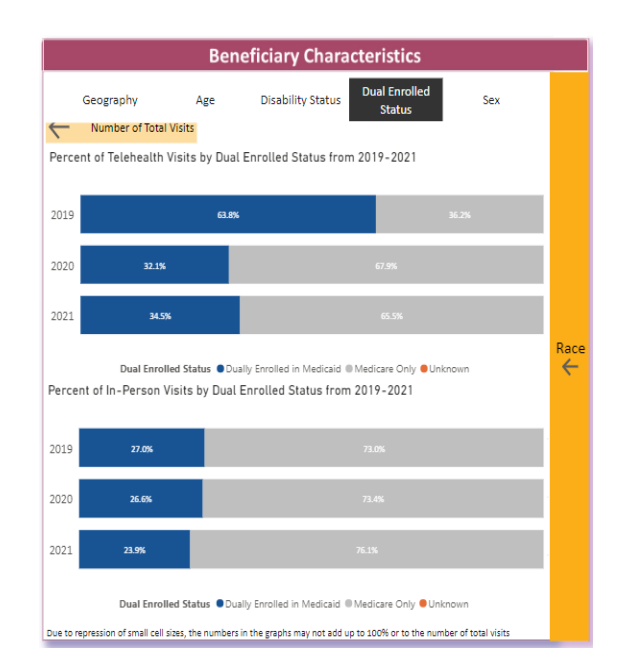

**Sex**

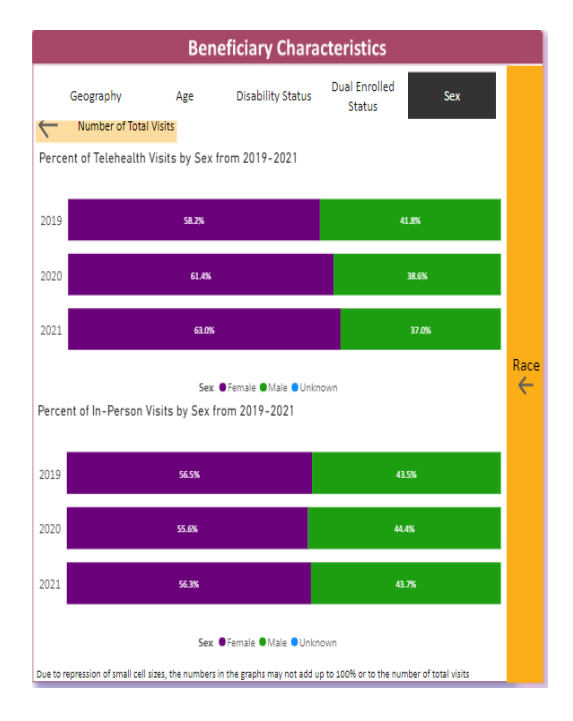

Finally, users can explore the number and percent of total visits by race/ethnicity by clicking on the yellow bar button on the right side of the visual. The race/ethnicity panel will appear with a ribbon chart, and users can adjust the y axis using the white circles on the left side of the graph to "zoom in" on the graph to reduce the axis to see more details and can close the panel by clicking the "X" in the right corner. Users can also see the information in a tabular format by clicking on the "Visits by Race Table" button.

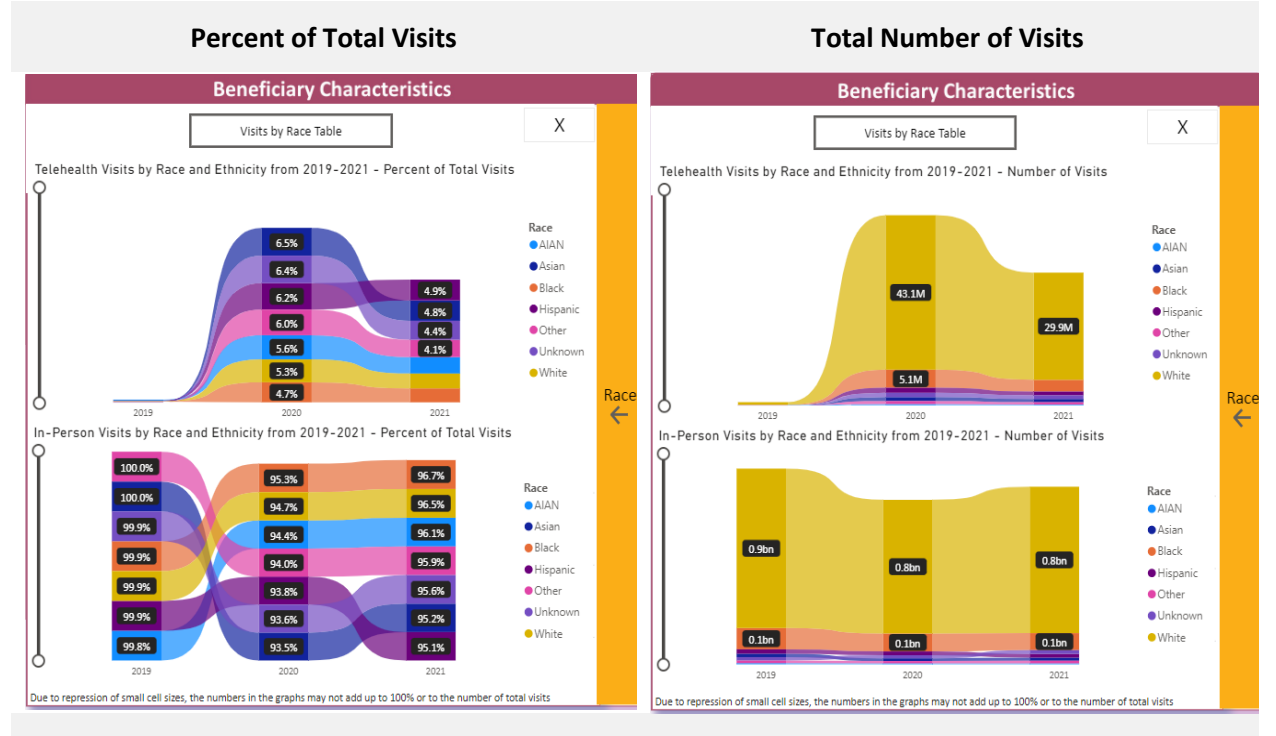

#### **Percent of Total Visits Table Total Number of Visits**

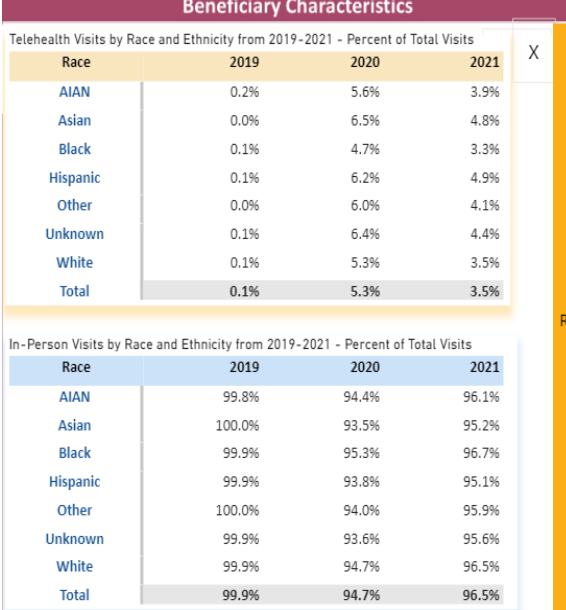

Due to repression of small cell sizes, the numbers in the graphs may not add up to 100% or to the number of total visits

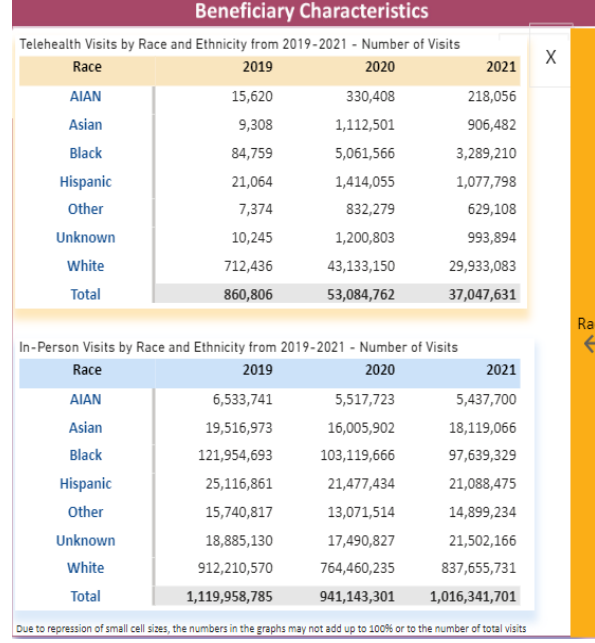

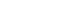

16

#### <span id="page-16-0"></span>**Tooltips**

Hovering over any visual, including tables, will display a report tooltip relevant to that demographic. For example, the tooltip in the beneficiary characteristics reports is separated into two parts:

#### **Number and Percent of Total Visits**

- Interactive title showing the selected visit modality, year, geography, and HPSA status
- Interactive subtitle with additional filters
- Total number of visits
- Percent of total visits by geography: Number of telehealth (or in-person) visits in rural (or urban) area divided by the total number of telehealth (or in-person) visits (e.g., 61% of all telehealth visits in 2019 took place in rural areas)
- Percent of visits by modality: total number of telehealth visits (or in-person visits)/total number of visits by year (e.g., 0.2% of all visits in rural areas in 2019 took place via telehealth)

#### **Change in visits compared to prior years**

- Interactive title showing the selected modality, year, geography, and HPSA status
- Interactive subtitle with additional filters (as needed)
- Percent change from the year selected and 2019
- The difference between the total number of visits between 2019 and the year selected
- Percent change from the year selected and 2020
- The difference between the total number of visits between 2020 and the year selected

#### **2019 Tooltip**

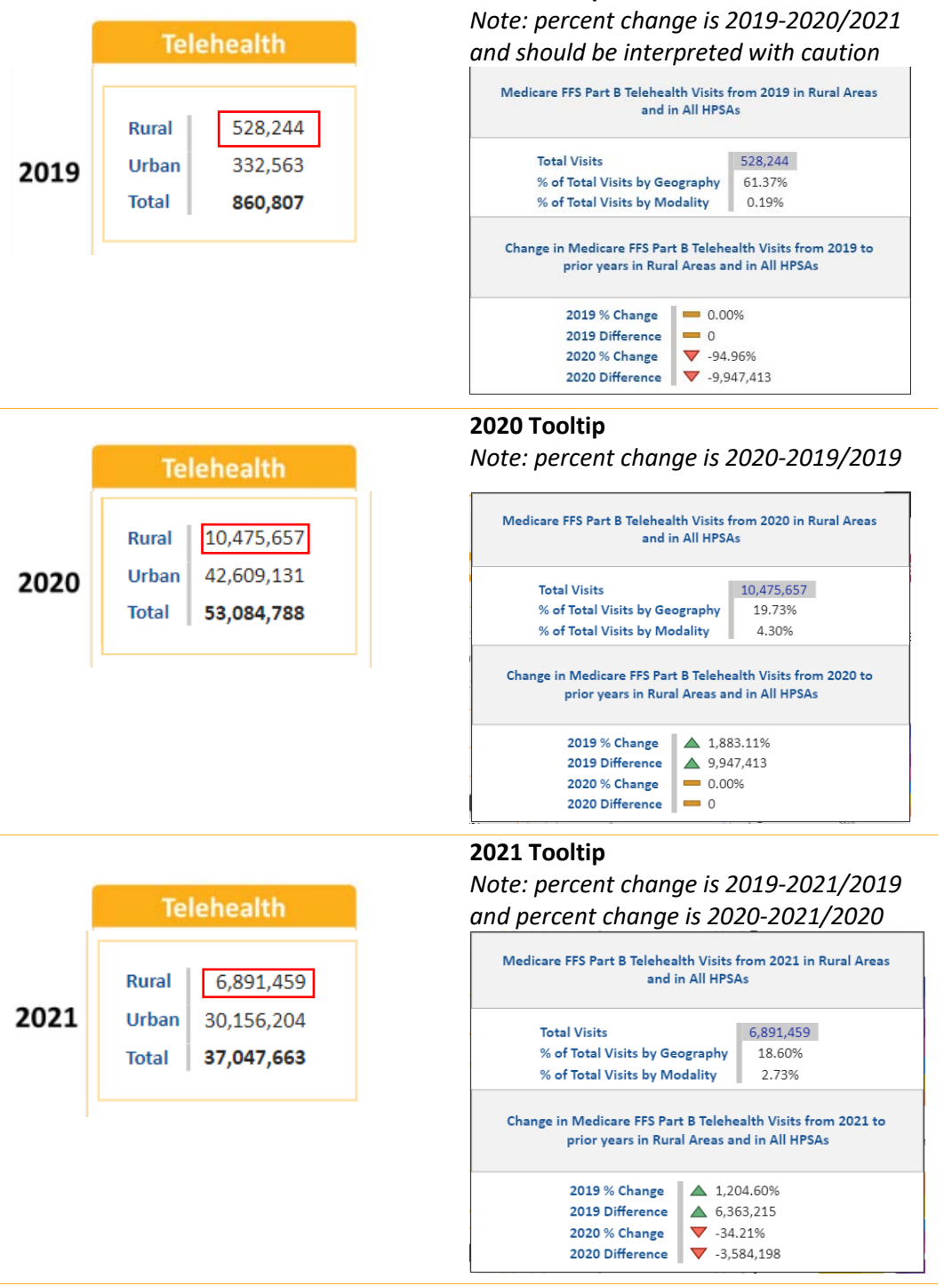

#### <span id="page-18-0"></span>Filters

Users can dig into the data by using filters to explore subsets of the data. Please note, filters will impact both the numerator and denominator of the metric, percent of total visits. For example, if the report is filtered for only rural visits, the percent of total visits would be total number of telehealth (or in-person) visits in rural areas/total number of visits in rural areas.

*The examples below are in the Beneficiary Characteristics "Explore All Visits" report but they also apply to all the reports in the dashboard.* 

In filter section of the toolbar, users can filter based on geography (rural vs. urban) or Primary Care Health Professional Shortage Areas (HPSA).

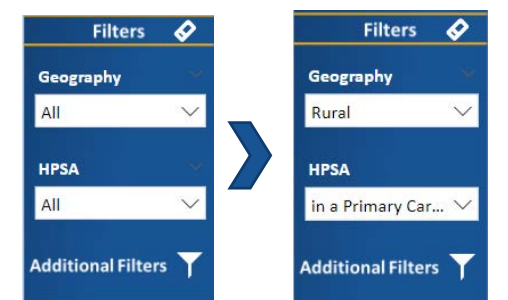

When selecting one of the main filters, the interactive subtitle will update to indicate the filter selection and the entire report will update

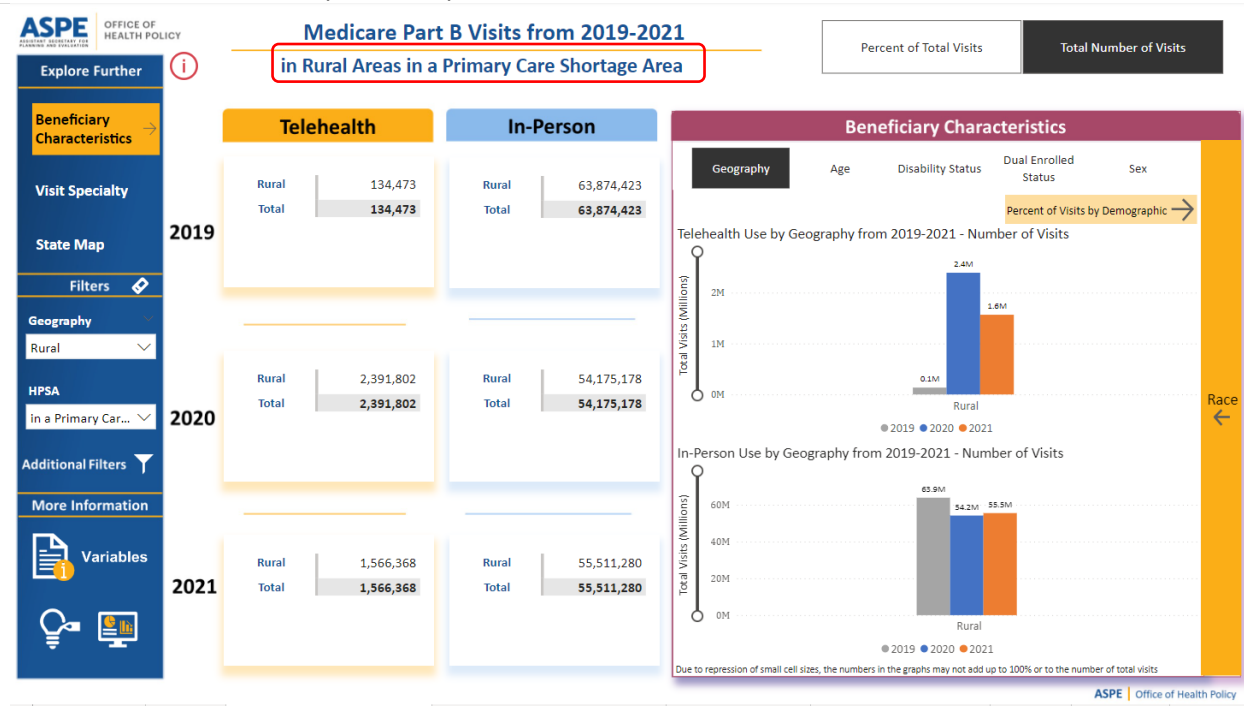

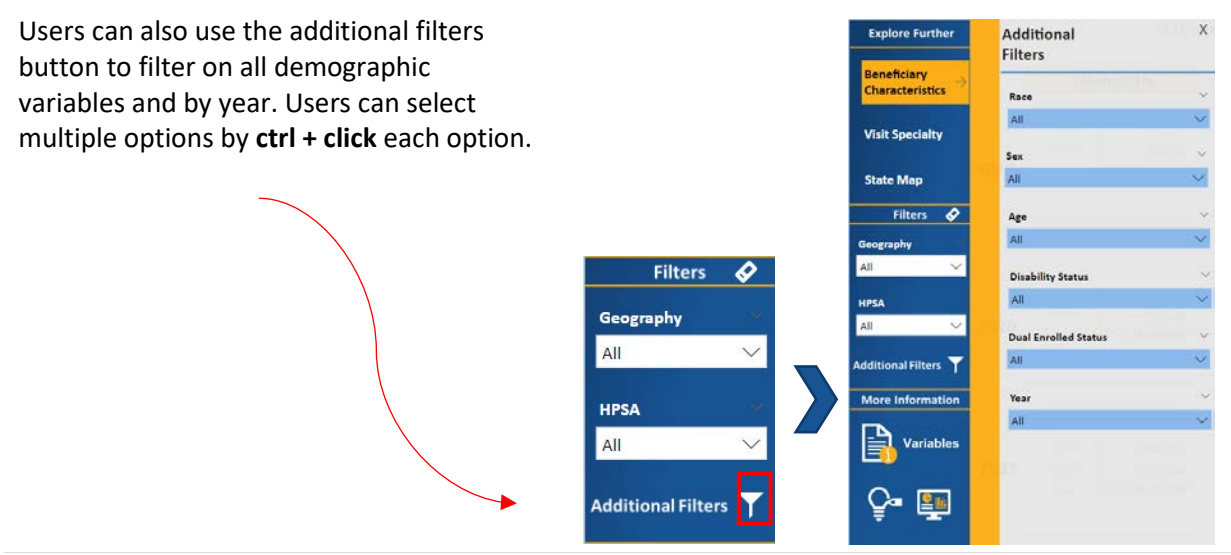

When selecting additional filters, the entire report will update based on the selections and a secondary subtitle will update to indicate which filter(s) were selected.

#### <span id="page-20-0"></span>Visit Specialty

#### <span id="page-20-1"></span>Navigation

**Visit Specialty** To navigate to the **[Visit Specialty](#page-6-0)** section, click on the button in the "**Explore Further**" Section of th[e toolbar.](#page-5-0) A panel will appear with two options "**Explore All Visits**" or "**Drill Down into Telehealth Visits**." Click on the button to navigate to the desired page. When the button is **GOLD**, it indicates you are currently on that section. You can close the panel using the "**X**" in the upper right corner.

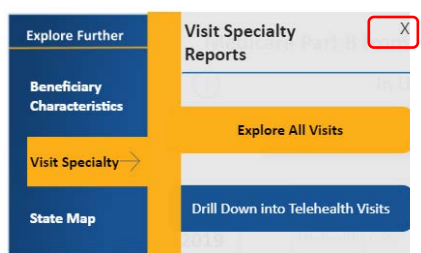

#### <span id="page-20-2"></span>Report Page - Explore All Visits

The Visit Specialty "Explore All Visits" report has the same two main metrics **Percent of Total Visits** and **Total Number of Visits**. The metric you select will impact all of the visuals in the report page and the title will also change based on the metric selection.

The left side of the report displays tables that stratifies the metric of choice (Percent of Total Visits or Total Number of Visits) by visit type based on the primary reason for the visit - behavioral health visits<sup>[3](#page-20-3)</sup> and non-behavioral health visits<sup>[4](#page-20-4)</sup> from 2019 to 2021. It also shows the number or the percent of total visits by telehealth and in-person visits.

**Notes:** hover and click on the  $\overline{1}$  icon for more information on the definitions. Also, if the number of visits is below 30, then the symbol "\*\*\*" will appear. These numbers are suppressed due to small cell size.

<span id="page-20-3"></span><sup>&</sup>lt;sup>3</sup> Behavioral health visits where the primary reason for the visit is for mental health or substance use; but excludes dementia or Alzheimer's disease.

<span id="page-20-4"></span><sup>4</sup> Non-behavioral health visits where the primary reason for the visit are all other reasons including medical, surgical or rehabilitation.

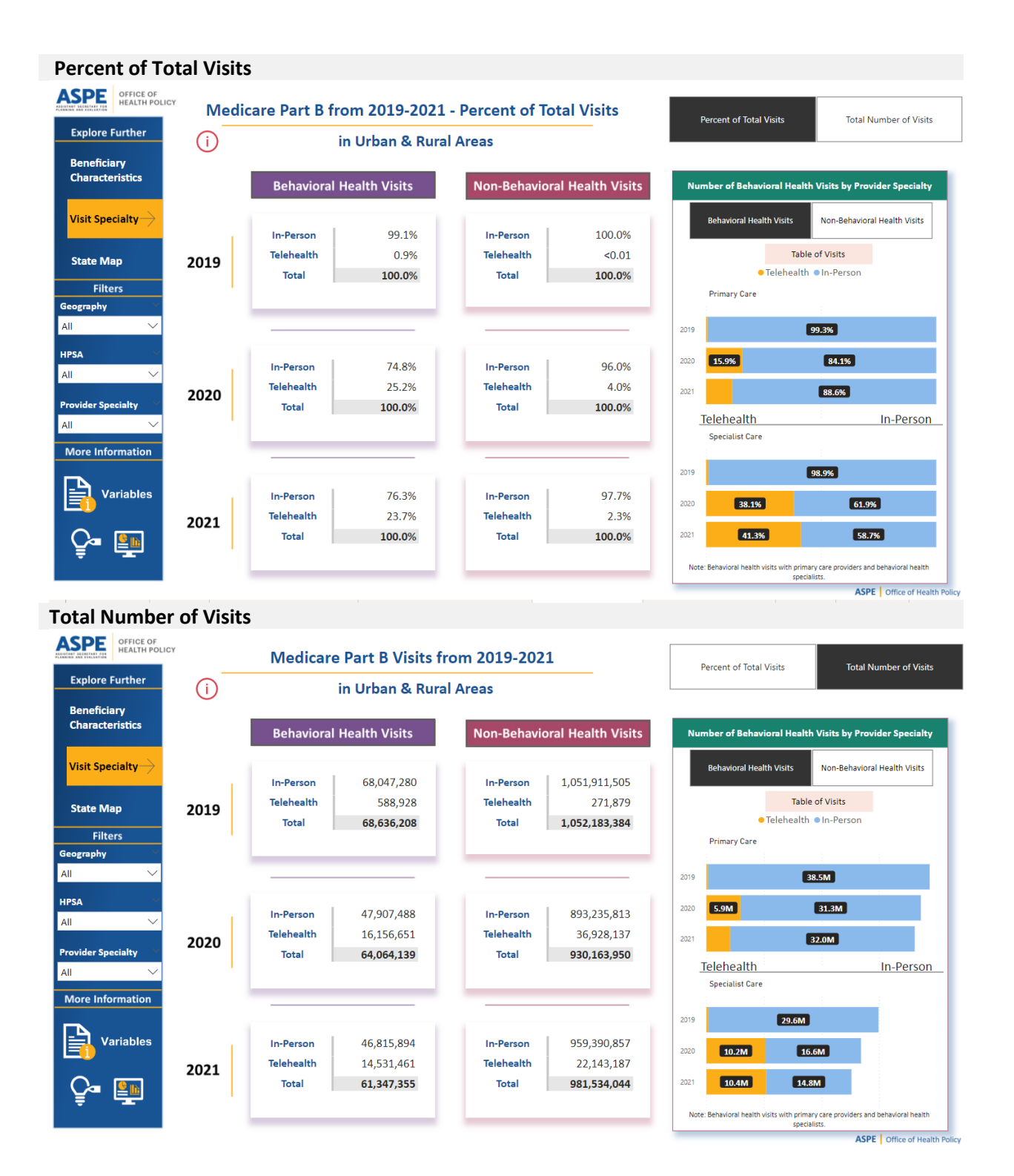

#### <span id="page-22-0"></span>Report Page – Drill Down into Telehealth Visits

The Beneficiary Characteristics "Drill Down into Telehealth Visits" report has the same two main metrics **Percent of Total Telehealth Visits and Total Number of Telehealth Visits.** The metric you select will impact all of the visuals in the report page and the title will also change based on the metric selection.

The left side of the report displays tables that stratifies the metric of choice (Percent of Total Telehealth Visits or Total Number of Visits) by behavioral health visits<sup>3</sup> and non-behavioral health visits<sup>4</sup> from 2019 to 2021. (hover and click on the titles for more information). It also shows the number or the percent of total telehealth visits by telehealth modality [\(audio-only eligible](#page-2-4) vs. two-way audio-video telehealth)

Notes: hover and click on the **U** icon for more information on the definitions. Also if the number of visits is below 30, then the symbol "\*\*\*" will appear. These numbers are suppressed due to small cell size.

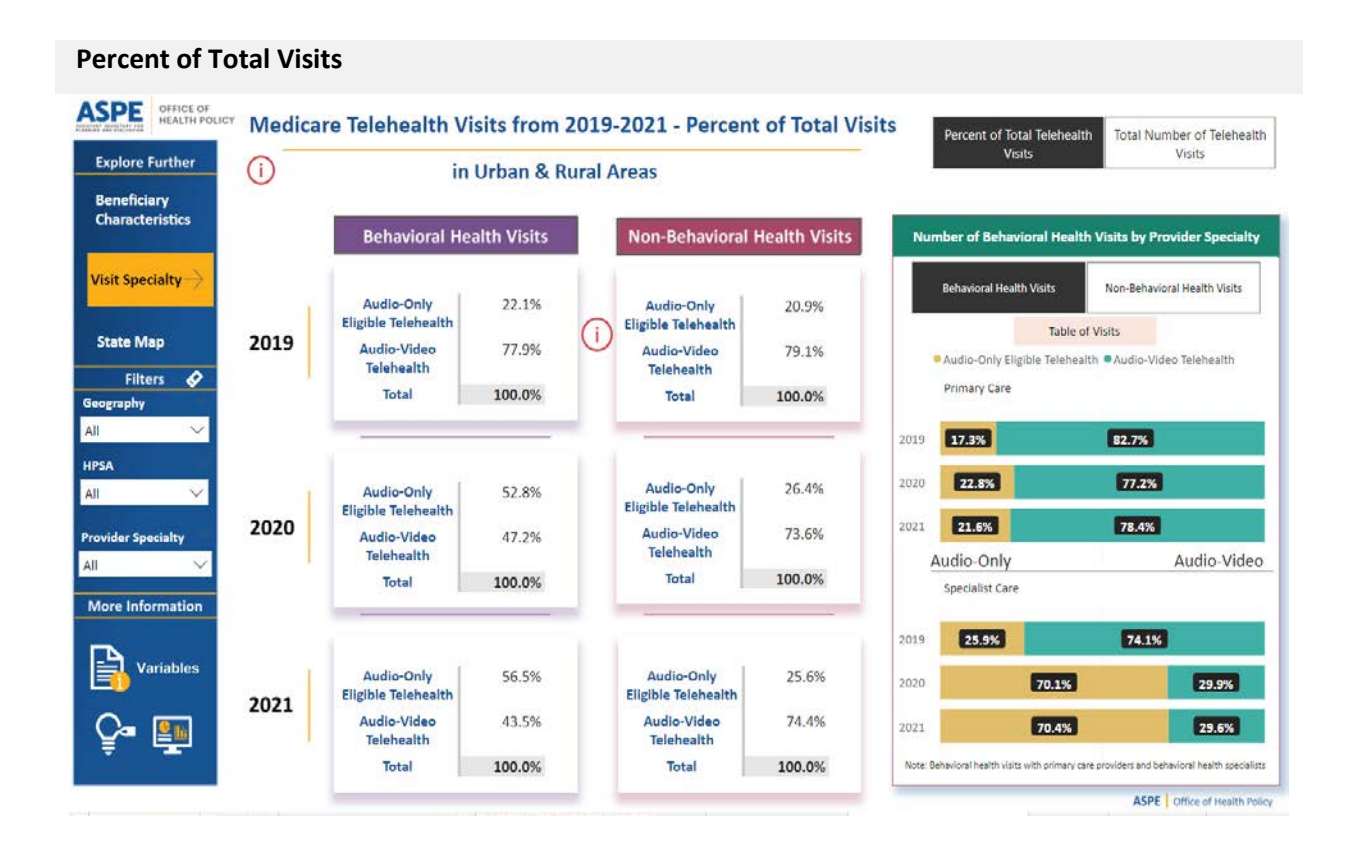

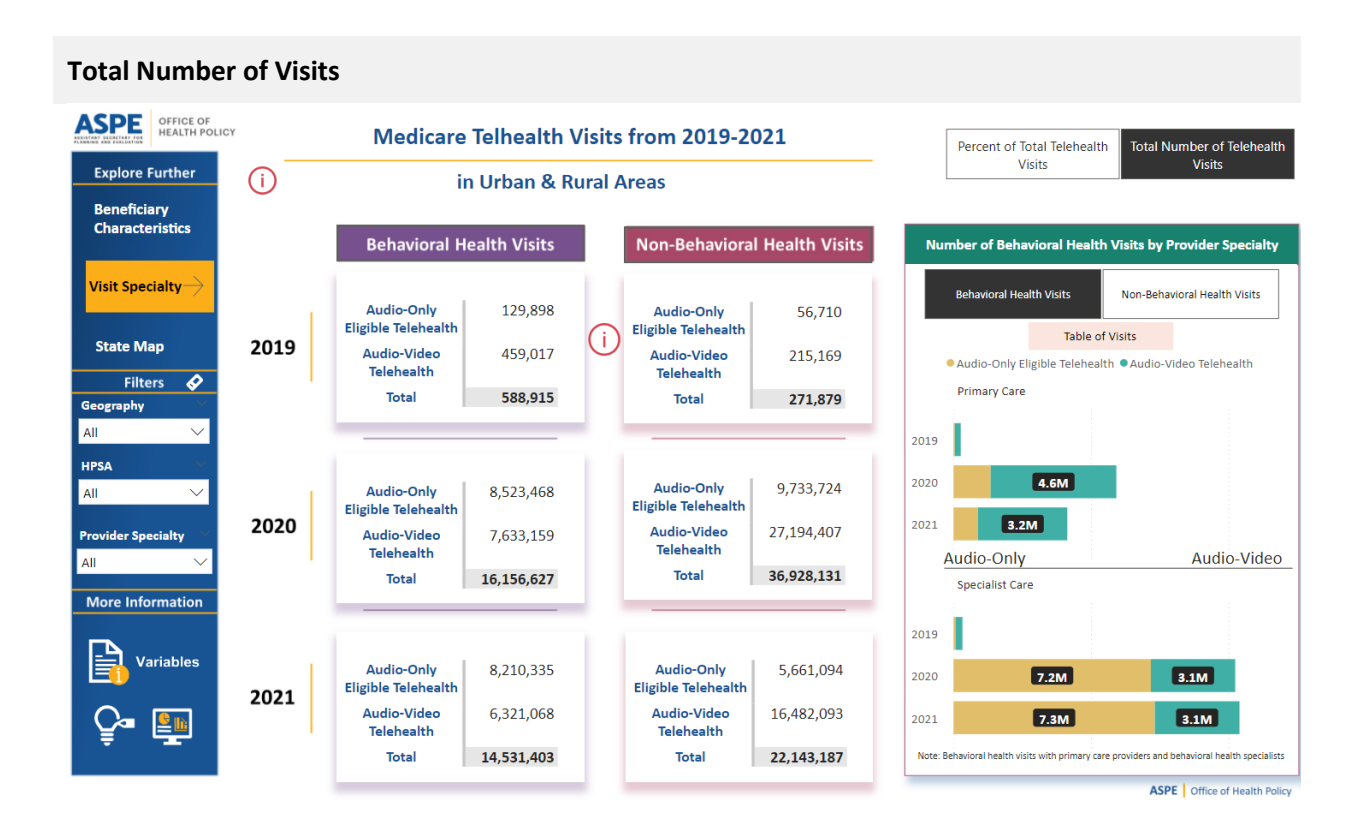

#### <span id="page-23-0"></span>Number of Visits by Visit Specialty Charts

The right side of the Visit Specialty report shows bar charts which allow users to explore the Percent of Total Visits or Total Number of Visits by visit type - behavioral health visits<sup>3</sup> and non-behavioral health visits<sup>4</sup> using the tabbed filters below the section title. The bar charts for each visit type are further stratified by visit specialty – primary care vs. specialist. Please note the examples show the graphs for the "Explore All Visits" report, however the functions are the same in the telehealth drill down report.

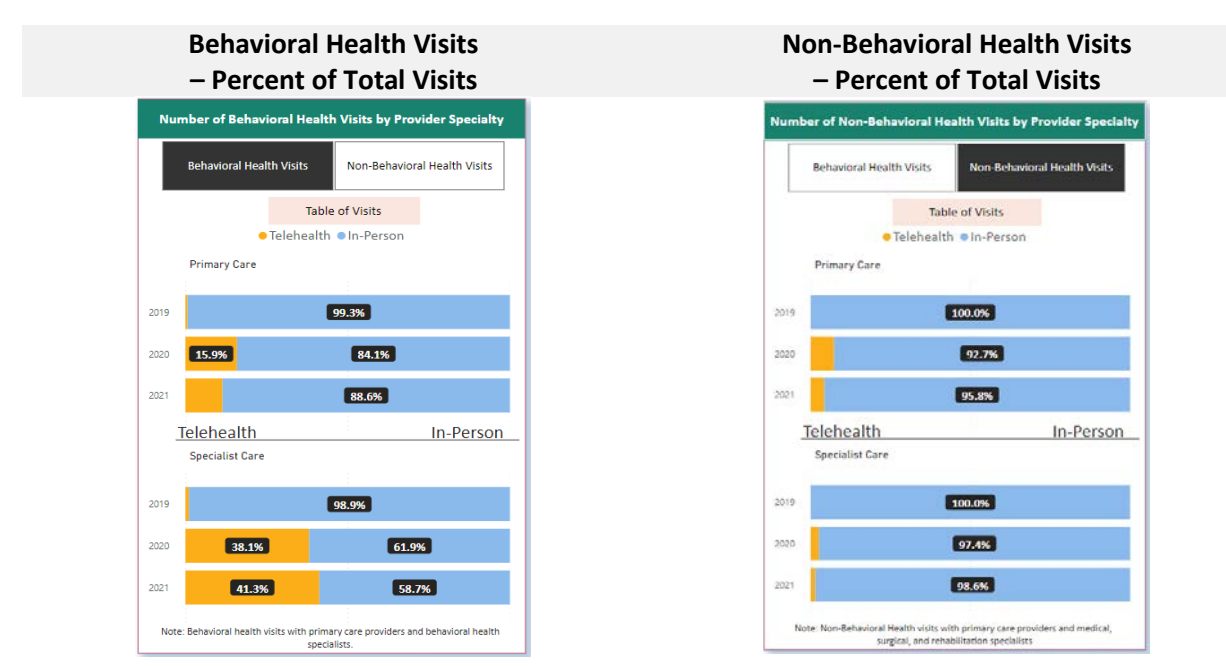

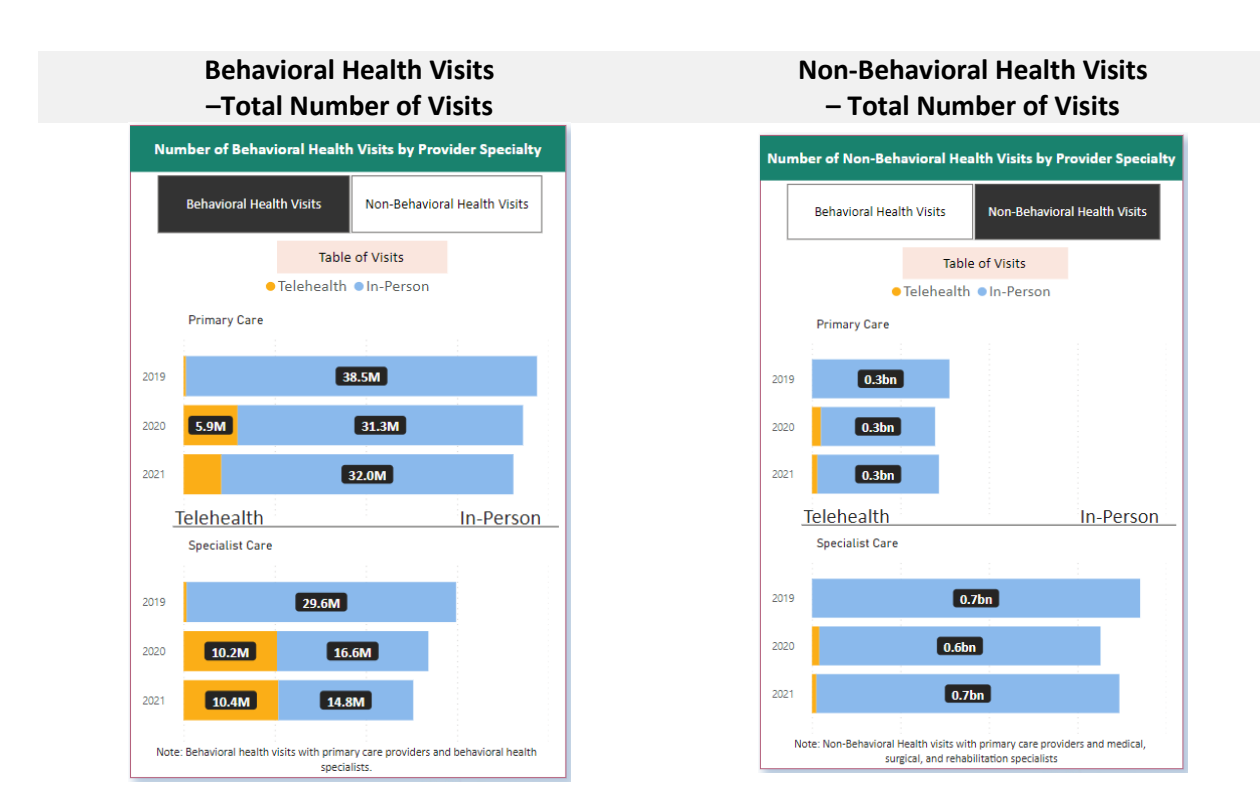

These reports also have [tooltip](#page-16-0) an[d filtering features](#page-18-0) described earlier.

#### <span id="page-25-0"></span>State Map

#### <span id="page-25-1"></span>Navigation

**State Map** To navigate to the **[State Map](#page-1-0)** section, click on the button in the "**Explore Further**" Section of th[e toolbar.](#page-5-0) Click on the button to navigate to the desired page. When the button is **GOLD**, it indicates you are currently on that section.

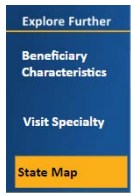

#### <span id="page-25-2"></span>Report Page – State Map

The State map report has the same two metrics **Percent of Total Visits** and **Total Number of Visits**. The metric you select will impact the bubble map and the title will also change based on the metric selection. The size of the bubbles on the map reflects the relative difference in the metric between states.

In the left tool bar, users can select the year and visit modality of interest to change the bubble map and the bar graphs. Users can only select one year at a time.

**Notes:** Note if the number of visits is below 30, then the symbol "\*\*\*" will appear. These numbers are suppressed due to small cell size.

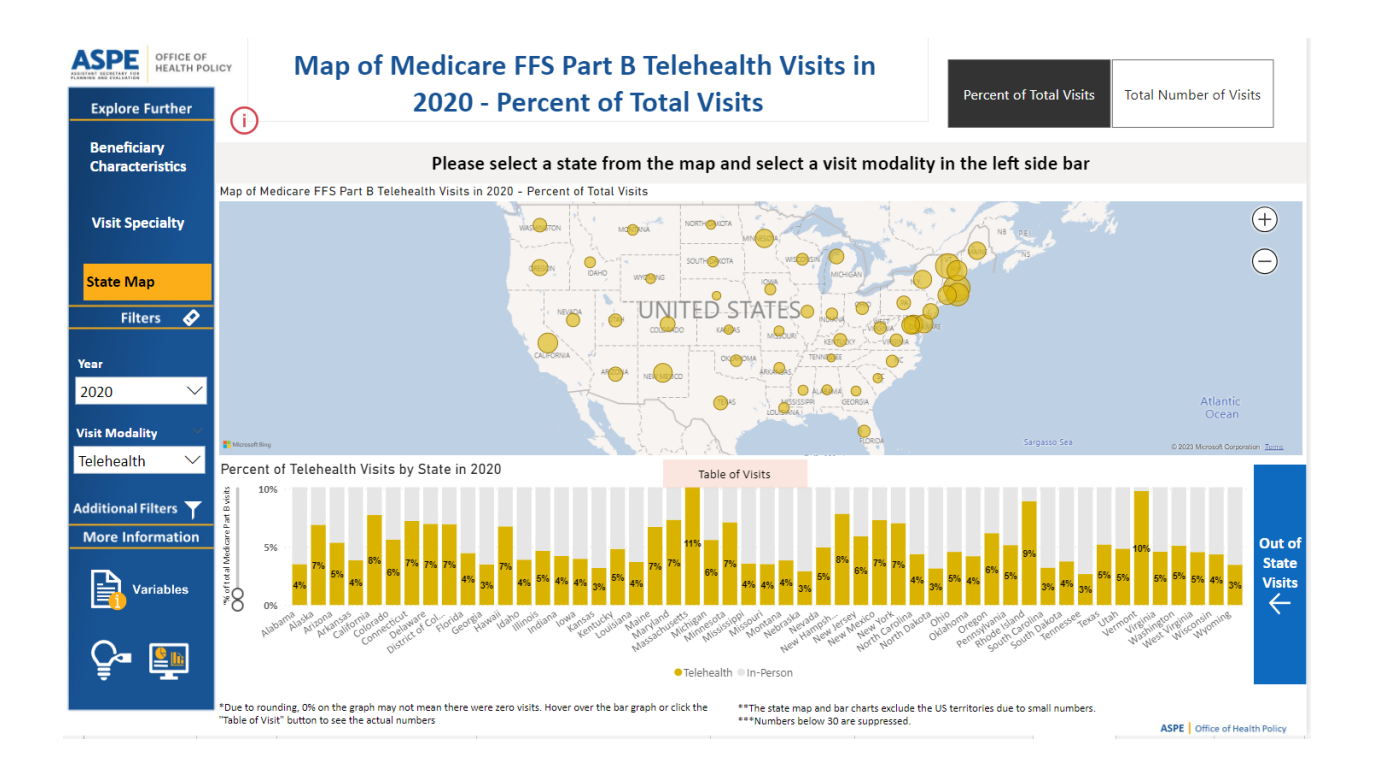

On the bottom of the report, users can explore the percent of total visits conducted via telehealth by state in the selected year (note: this graph is not impacted by the selected visit modality in the left tool bar or metric).

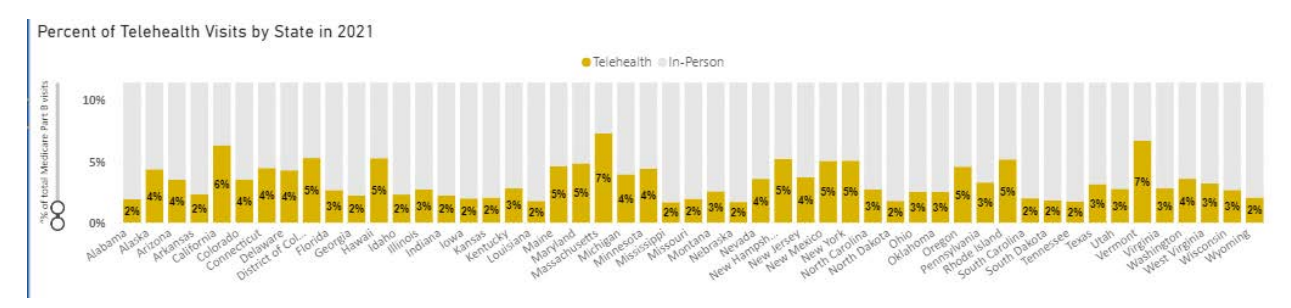

By clicking on the blue bar button to the right of the bar chart, users can explore percent of total visits (telehealth, in-person, or all) that took place with an out of state provider (note: this graph is not impacted by the metric selected in the left tool bar).

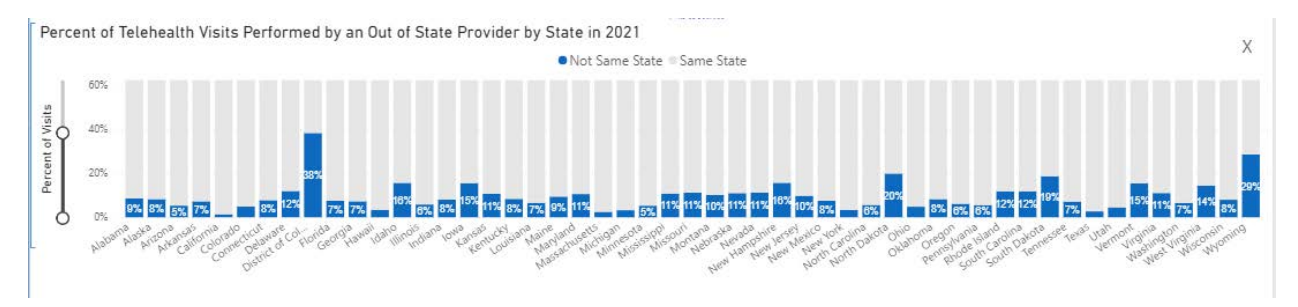

#### <span id="page-26-0"></span>Report Page – State Profile

Users can learn more about an individual state by selecting a state on either the bubble map or any of the bar graphs then clicking the yellow (drill through) button above the bubble map, "Click here to see a breakdown of [modality] visits in [state]. Note: the selected visit modality (in-person/telehealth) will "carry-over" into the state profile page

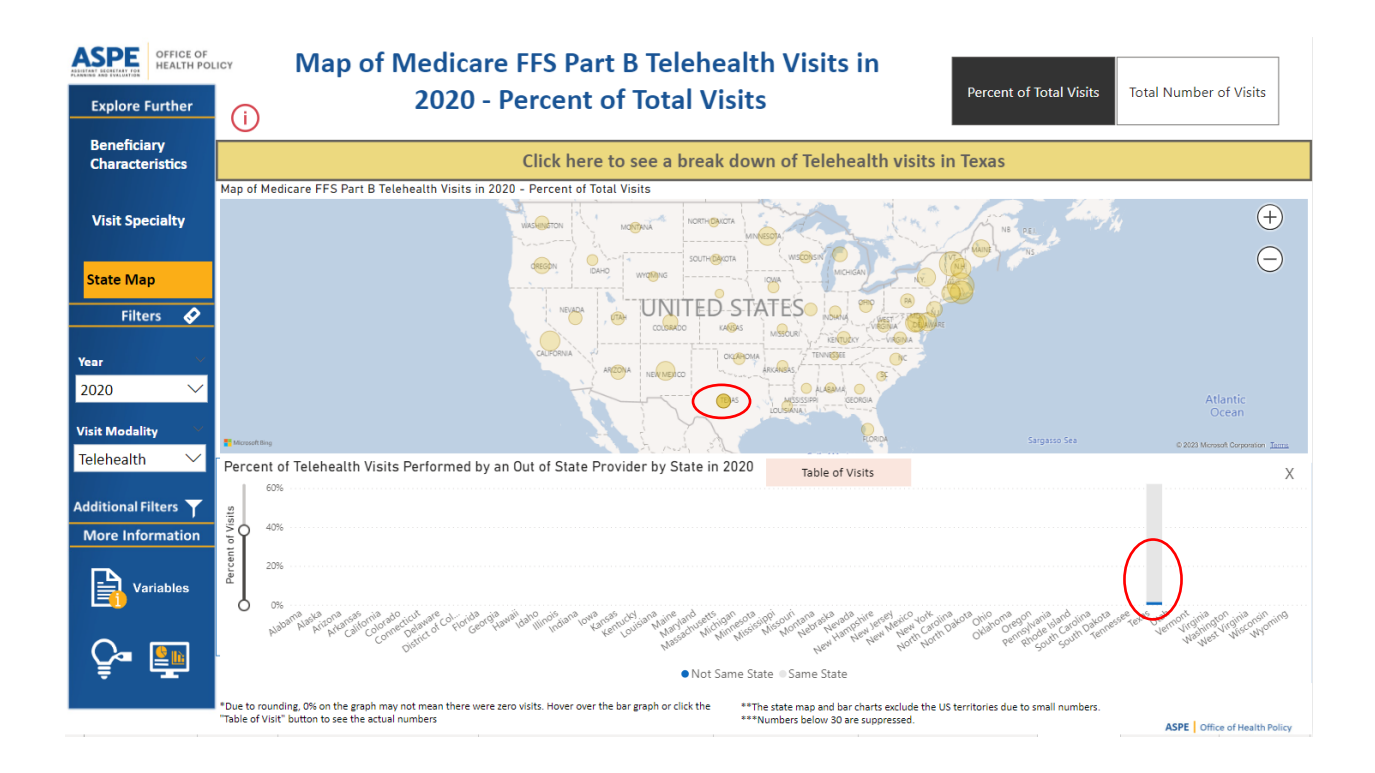

After clicking the drill through button, users will be taken to the state profile page based on their selections (state and modality). The state profile page has the same two main metrics **Percent of Total Visits** and **Total Number of Visits**. The upper right of the report displays tables that stratifies the metric of choice (Percent of Total Visits or Total Number of Visits) by [Urban vs Rural](#page-2-5) visits from 2019 to 2021.

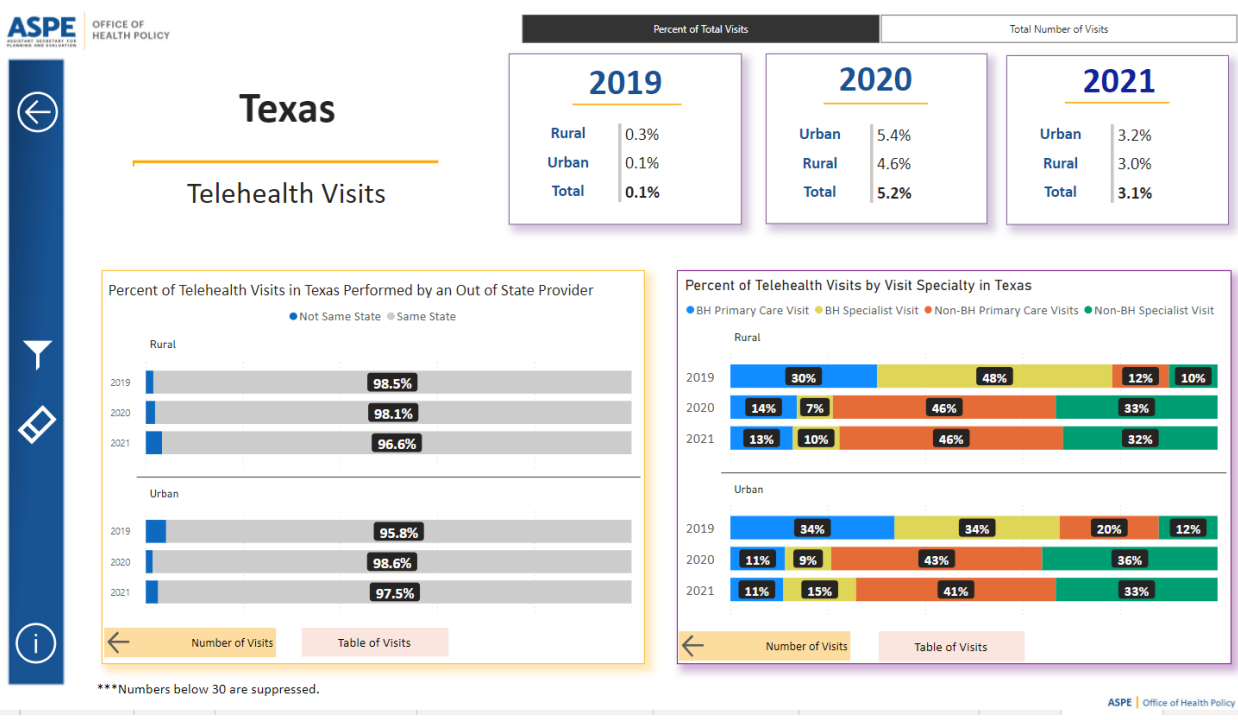

#### <span id="page-28-0"></span>Number of Visits by Visit Specialty Charts

The bottom left side of the state profile report allows users to explore the percent of visits that took place with an out of state provider stratified by geography [\(urban/rural\)](#page-2-5). Clicking on the button in the lower left corner also shows the total number of visits that took place with an out of state provider stratified by geography [\(urban/rural\)](#page-2-5).

The bottom right-side graph of the state profile report shows users the proportion by visit type and provider specialty (behavioral health primary care visits, behavioral health specialist visit, nonbehavioral health primary care visits, non-behavioral health specialist visit) stratified by geography [\(urban/rural\)](#page-2-5). The button on the lower left corner shows the total number of visits by visit specialty stratified by geography [\(urban/rural\)](#page-2-5).

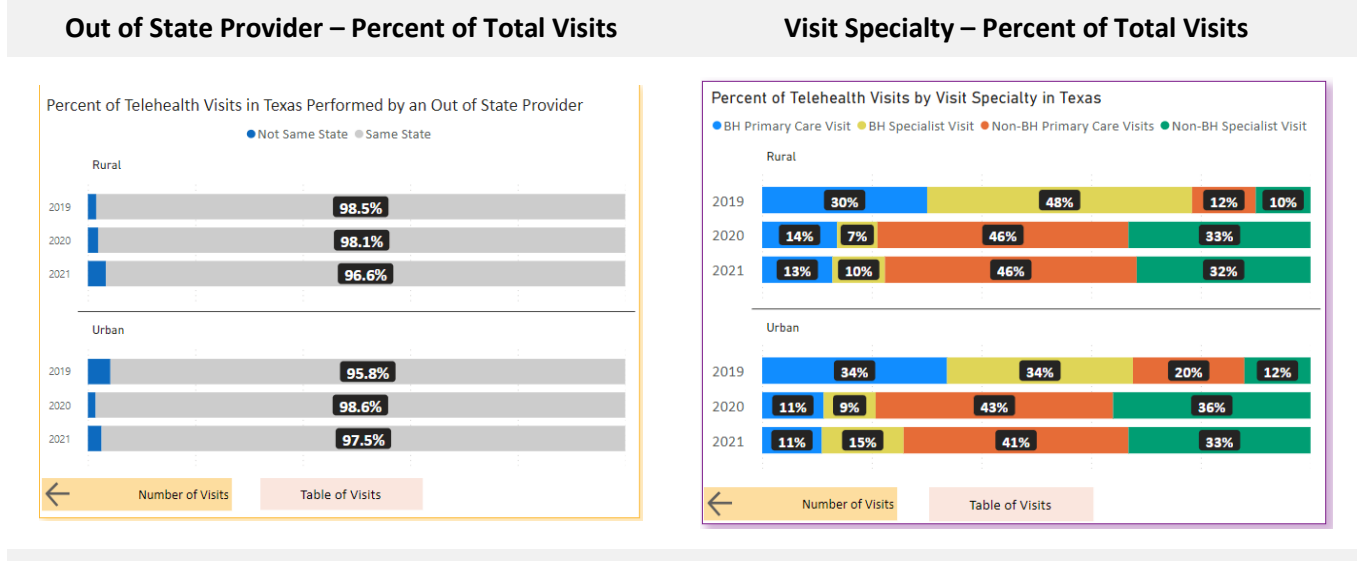

### **Out of State Provider –Total Number of Visits Visit Specialty – Total Number of Visits**

2.94M

Table of Visits

1.75M

Number of Telehealth Visits in Texas Performed by an Out of State Provider

Rural

 $0.60M$ 

 $\sqrt{0.38M}$ 

**Urhan** 

2019 2020

2021

2019

2020

2021

● Not Same State ● Same State

#### Number of Telehealth Visits by Visit Specialty in Texas . BH Primary Care Visit . BH Specialist Visit . Non-BH Primary Care Visits . Non-BH Specialist ... **Pural** 2019 2020  $\blacksquare$  0.28M  $2021$ Urban 2019 2020  $0.33M$   $0.28M$  $1.29M$  $1.07M$  $0.27M$  $0.74M$  $202<sup>1</sup>$ 0.60M Table of Visits Percent of Visits  $\rightarrow$

**These reports also have [tooltip](#page-16-0) and [filtering features](#page-18-0)** described earlier.

Percent of Visits

#### <span id="page-29-0"></span>Tips and Trouble Shooting Notes

- Some limitations are due to functionality available in Microsoft's current version of Power BI; updates to Power BI may change functionality available.
- We welcome feedback and suggestions on the dashboard and future updates. Please email us at [ASPE-Telehealth@hhs.gov](mailto:ASPE-Telehealth@hhs.gov) with your feedback.

Please cite the source of the dashboard graphics and tables obtained from the Medicare Telehealth Dashboard developed by ASPE's Office of Health Policy:

*Office of the Assistant Secretary for Planning and Evaluation. Office of Health Policy. Medicare Fee-for-Service Claims, 2019-2021. Medicare Telehealth Trends Dashboard. Generated interactively from:*  <https://aspe.hhs.gov/medicare-dashboard>